## 1. Checking Your Box

**Receiving the box of your printer**, you are advised to check first for the possible shipping damage. There are two ways you can do it:

- 1. Inspect the outer appearances of both the box and the printer for possible damage.
- 2. Raise the top cover of the printer to see if the media compartments are in order.

If damages did occur, immediately file the claim to the shipping company for settlement.

Having performed the primary inspections, next step, please check whether you have received the following accessories together with the printer. If there is any item missing, contact your local dealer to get it.

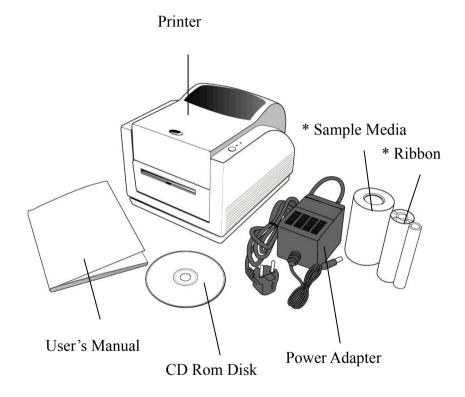

\* Not available for A-50

## 2. Power Supply

#### **WARNING:**

# NEVER OPERATE THE PRINTER AND POWER SUPPLY IN AN AREA WHERE THEY CAN GET WET.

- 1. The Power Adapter has a barrel connector on one end that must be inserted into the power jack on the back of the printer.
- 2. Plug the other end of the cord into an appropriate AC electrical outlet.
- 3. When plugging the connector into power jack, please leave the power switch at "O" position and don't touch the 36 pin parallel connector.

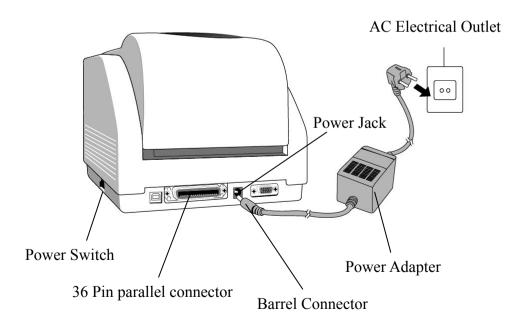

3

#### 3. Parts and Features

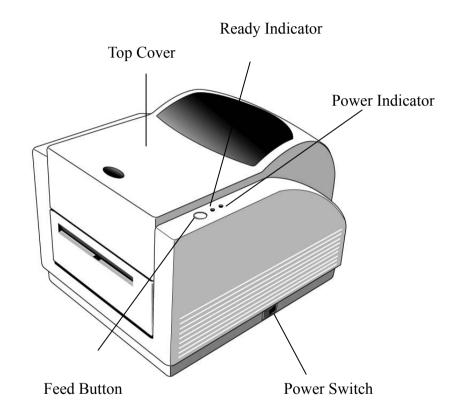

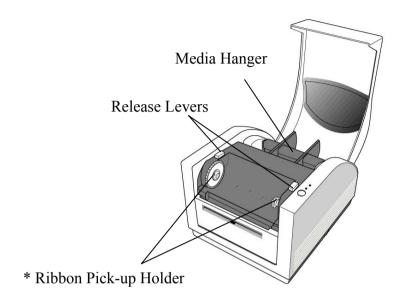

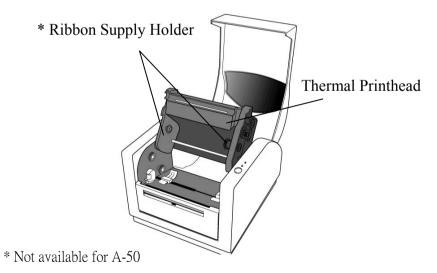

## 4. Loading the Ribbon

Note:

This section is not applicable to the direct thermal printing.

1. Lift the top cover to expose the media compartment.

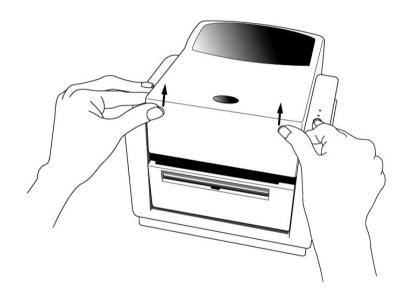

- 2. Unlatch the print head module by pushing the two white release levers on the sides toward the rear.
- 3. Turn over the print head module to expose the ribbon supply holder.

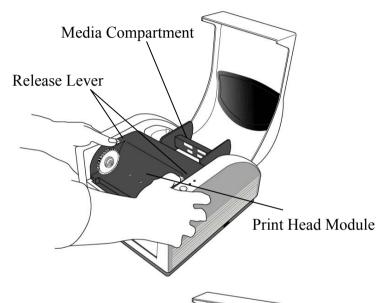

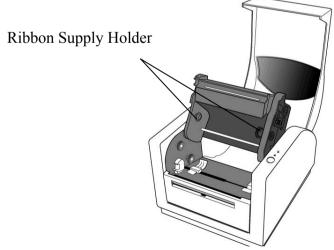

- 4. Unwrap the ribbon roll pack and separate the ribbon roll and the bare core.
- 5. Attach the edge of the ribbon on the bare core and wind it a little bit onto the core.
- 6. Insert the ribbon roll into the supply holder. (First snap in the left side and then the right side.)

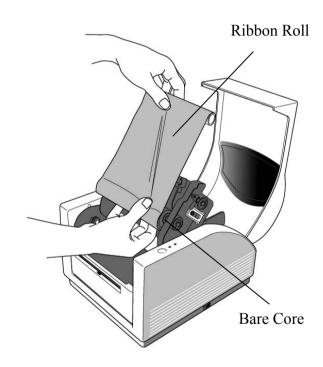

7. Turn back the print head module and then insert the bare core into the pick-up holder. (First snap in the left side, then the right side.)

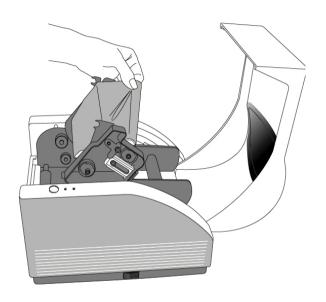

8. Turn the wheel of the print head module to ensure the ribbon is tightly wound.

9. Press down the print head module on both sides firmly till you

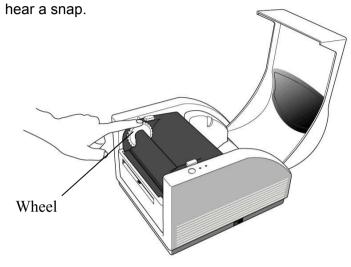

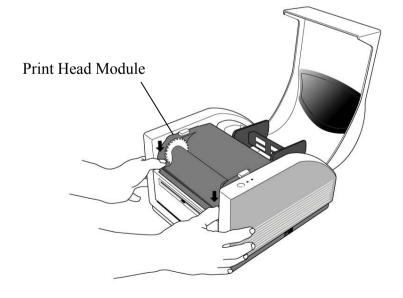

(

## 5. Loading the Media

A Series printers can be operated in three different options: standard, peel-off, or with a cutter.

- Standard mode allows you to collect each label freely.
- In peel-off mode, the backing material is being peeled away from the label as it is printed. After the former label is removed, the next one will be printed.
- In cutter mode, the printer automatically cuts the label after it is printed.

### Standard Mode

1. Lift the top cover to expose the media compartment.

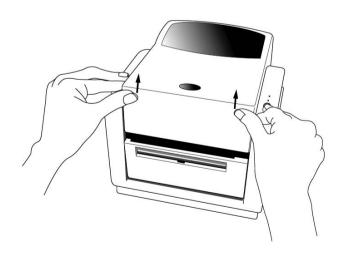

- 2. Remove the media hanger.
- 3. Load the media roll onto the hanger.
- 4. Unlatch the print head module.
- 5. Left the peeler cover easy for label easy into the slot.

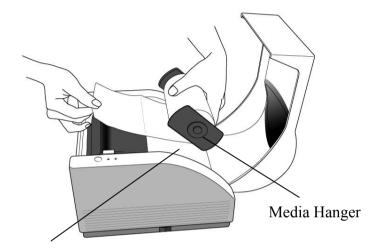

Media Compartment

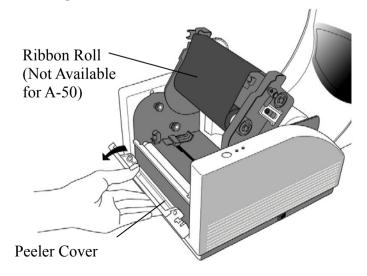

6. Lead the label through the media guides with the other hand. The media guide can be adjusted centrality to well fit with different label width.

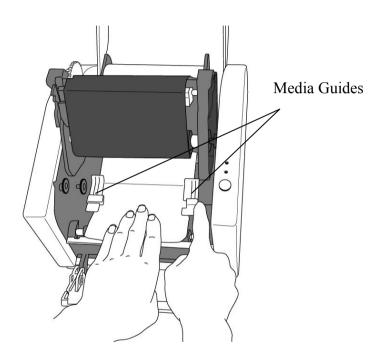

7. Press down the print head module firmly on both sides till you hear a snap.

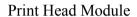

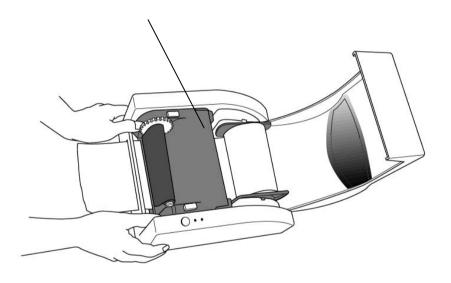

8. Close the top cover and turn on the printer or press the feed button if the printer is already on.

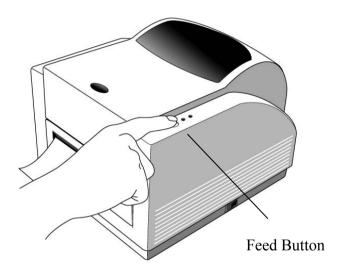

## Peel Off Mode

- 1. Loose two attached screws on the back of peeler cover.
- 2. Remove the peeler cover.

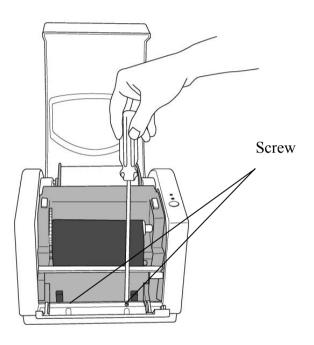

- 3. Plug in the dispenser connecter.
- 4. Mount the dispenser module.

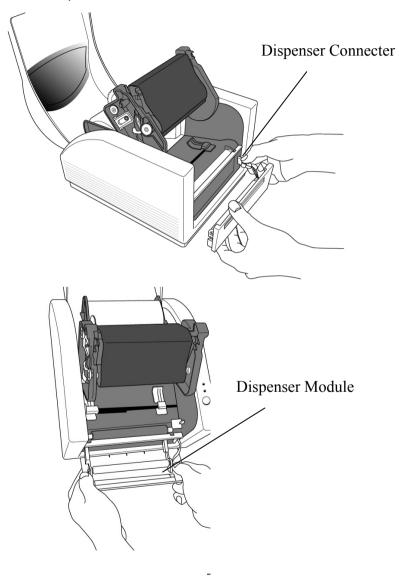

17

- 5. Secure two attached screws on the back of peeler cover.
- 6. Lead the label through the media guides and dispenser.

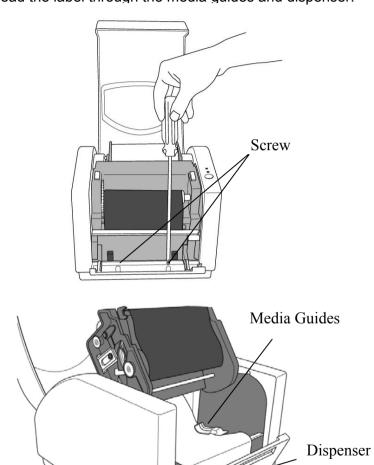

- 7. Press down the print head module firmly till you hear a snap.
- 8. Close the top cover and turn on the printer or press the feed button if the printer is already on.

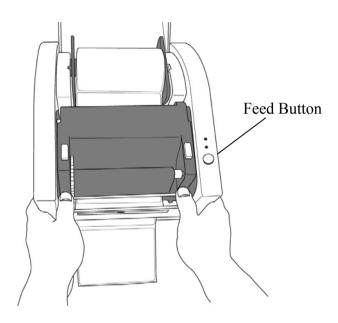

9. Press the feed button and the label backing paper will come out from the slot under dispenser.

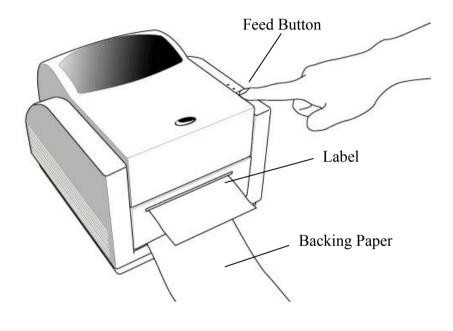

#### Note:

The feed button will not drive the printer to peel. The peeling function can be executed only when the software setting is ready.

## **Cutter Mode**

- 1. First plug cutter baby board in JP29 on the main board.
- 2. Loose two attached screws on the back of peeler cover.
- 3. Remove the peeler cover.

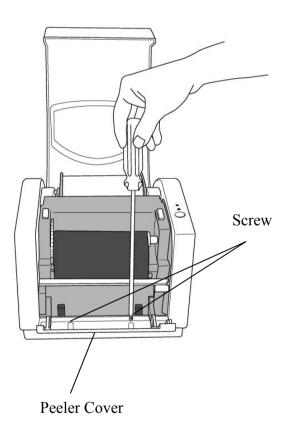

21

- 4. Loose the screw on the printer module.
- 5. Remove the dispenser bar.

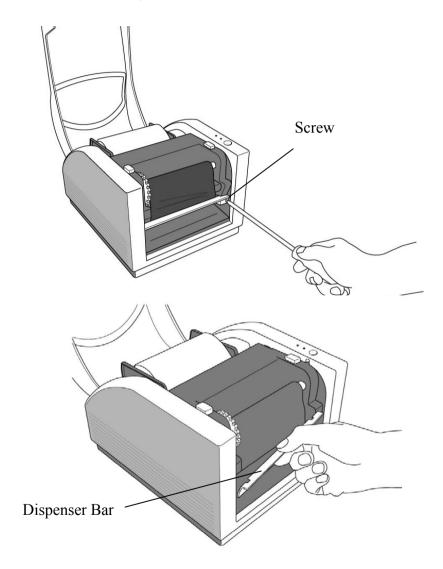

- 6. Plug in the cutter connecter.7. Secure the screw of cutter module.

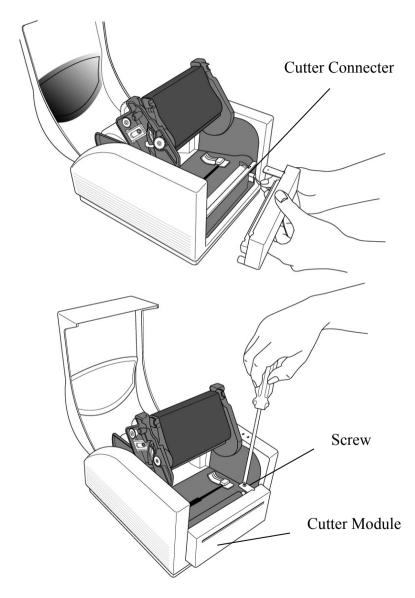

- 8. Lead the label through the media guides and the slot of cutter.9. Press down the print head module firmly on both sides till you

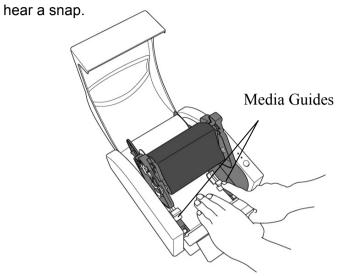

Print Head Module

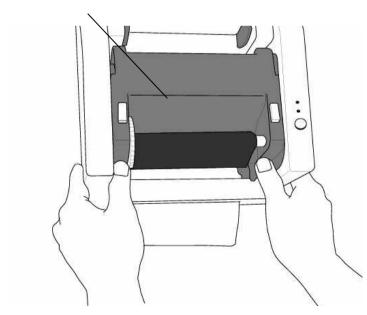

10. Close the top cover and turn on the printer or press the feed button if the printer is already on.

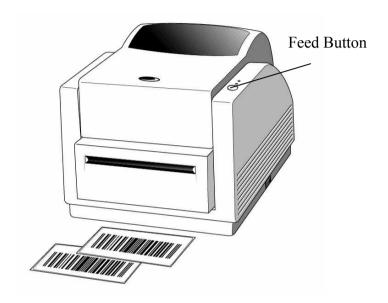

#### Note:

The feed button will not drive the printer to cut. The cutting function can be executed only when the software setting is ready.

## 6. Operator Controls

#### **Power Switch**

Controls printer power

1. On: normal operation

2. Off: the power should be turned off before connect or disconnect the communication cables and power cables

#### Feed Button

Advance the label media to first printing position

- 1. Press to advance a label
- 2. Press to take the printer out of a "pause" condition
- 3. Keep pressing while turning on the power to print out a configuration profile

### Ready Indicator

Show the printers status

1. Green: printer is ready to operate

2. Blinking: printer is paused

#### Power indicator

Shows the power and error status

1. Off: printer power off

2. Green: printer power on

3. Blinking: error occurs

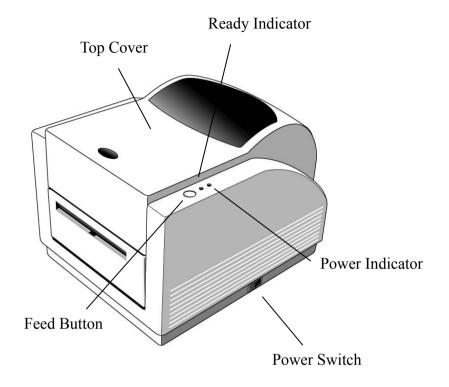

## 7. Performing Calibration

- 1. Keep pressing the feed button while turning on the power, until the printing motor becomes activated.
- 2. The calibration has been performed while the printer automatically feed label stock for certain length.

#### Note:

This step is very important and must always be carried out whenever media is changed. Fail to do so will result in miss-detection of the label sensor.

## 8. Printing Configuration Report

- 1. Keep pressing the feed button while turning on the power, until the printing motor has been activated.
- After feeding 12-inch blank media, the printing motor will suspend for one second, then it will print out the configuration profile. This profile states the firmware version, ROM checksum, RS232, thermal transfer/direct thermal settings, hardware configuration and font types.
- 3. At PPLB emulation, the printer will enter character dump mode. To exit from dump mode, just re-start the printer again.

## 9. Returning to Factory Default Settings

- 1. Turn on the printer and wait for 5 or more seconds.
- 2. Press the feed button for about 10 seconds, then the ready indicator and the power indicator will go off in order.
- 3. While two indicators become lit again, release the feed button.
- 4. At this moment, the printer will feed the label stock 12 inches in length, and come back to the factory default settings.

#### Note:

All settings are stored in non-volatile E2PROM and cannot be destroyed even turn off the printer.

## 10. Hooking up the Printer and Computer

#### Note:

The power supply barrel connector must be inserted into the power jack on the back of the printer before connecting the communication cables.

This printer comes with both a nine-pin Electronics Industries Association (EIA) RS-232 serial data interface, a standard Centronics parallel interface and USB interface (except A-150). In either case, you must supply the required interface cable for your application.

#### Note:

This printer complies with FCC "Rules and Regulations", Part 15, for Class A Equipment, using fully shielded six-foot data cables. Use of longer cables or unshielded cables may increase radiated emissions above the Class A limits.

### Serial (RS-232) Interface Requirements

The required cable must have a nine-pin "D" type male connector on one end, which is plugged into the mating serial port located on the back of the printer. The other end of this signal interface cable connects to a serial port at the host computer.

For technical and pin-out information, please refer to the Reference Technical Information-Interface Specification on page 55 of this booklet.

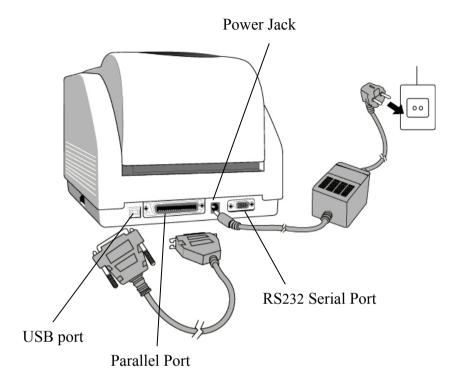

### Parallel Interface Requirements

The required cable (IEEE 1284-compliant is recommended) must have a standard 36-pin parallel connector on one end, which is plugged into the parallel port located on the back of the printer. The other end of the parallel interface cable connects to the printer connector at the host computer. For pin-out information, refer to the Reference Technical Information- Interface Specification. Serial and Parallel Cabling Requirements.

Data cables must be of fully shielded construction and fitted with metal or metalized connector shells. Shielded cables and connectors are required to prevent radiation and reception of electrical noise.

To minimize electrical noise pickup in the cable:

- ■Keep data cables as short as possible (6ft. [1.83m] recommended).
- ■Do not tightly bundle the data cables with power cords.
- ■Do not tie the data cables to power wire conduits.

#### Notes:

- 1. Using Centronics allows for a much higher speed communication than the use of a serial.
- 2. It is not necessary to set the switch or send any command to select the parallel or serial port . The printer can automatically detect it.
- 3. The default settings can be read from the configuration report.

## 11. Communicating with the Printer

The bundled printer driver can be applied to all the applications under Windows 98/ME/2000/XP, and Windows NT. Through this driver you may run any popular software applications e.g. MS-Word and print out the contents by this label printer as long as they are for Windows.

#### Before installation

- 1. Check the contents of the driver to ensure it is complete.
- 2. Make a backup copy of this driver.
- 3. Read the READ.TXT file for installation guide and change notices.

## Installing USB Driver (Windows 98 only)

- ☐ Install USB driver Properties menu
  - → Right click to get pop-up menu.

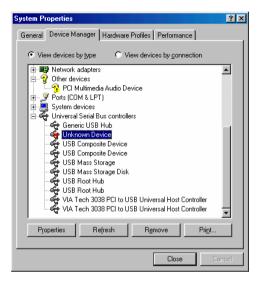

#### Notes: Uninstall printer driver before installing USB driver.

35

- $\rightarrow$  Select "Driver".
- → Click "Update Driver".

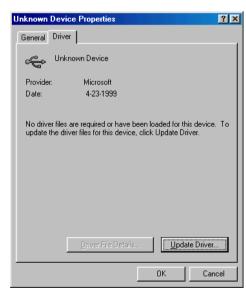

- → Click "Next ".
- → Select "Specify a location".

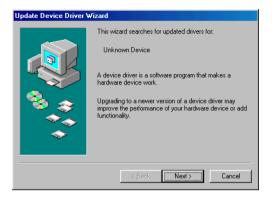

→ Click "Next ".

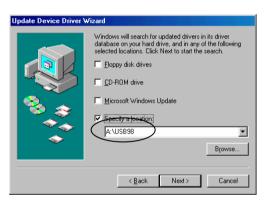

## **Installing Printer Driver**

- 1. Click the "Start" button.
- 2. Select "Settings", then select "Printers" and double click the "Add Printer" icon. Click "Next".
- 3. Click the "Network" or "Local" button and click the "Next" button.
- 4. Click "Have Disk", click the pull-down menu to select CD ROM driver path.
- 5. Click "Browse" button.
- 6. Select the proper directory for installation:
  - -WIN98
  - -WIN ME
  - -WIN2000
  - -NT4.0 (No support USB)
  - WIN XP
- 7. The driver name "Label Dr. 200" (or Label Dr. 300) will appear in the "List of Printers", click "Next".
- Select the communication port for the label printer. For parallel port, select "LPT1:", "LPT2:" or "LPT3:", for serial port, select "COM1:" or "COM2:", for USB port, select "USB001", "USB002".
- 9. After the related files have been copied to your system, the installation is complete.
- 10. If you need to print from the label printer, set "Label Dr. 200" (or Label Dr. 300) as the Default Printer.

#### Notes:

- 1. If you are just updating your driver, make sure to delete the previous version first.
- 2. Uninstall printer driver before installing USB driver.
- 3. If you install a new bar code application software like ArgoBar, LabelView or CodeSoft, the Label Dr. 200 (or Label Dr. 300) driver should be activated and set as the current printer driver:

```
ArgoBar

File → New → Select Printer → Label Dr. on LPT1: → OK

LabelView

File → Select Printer → Label Dr. on LPT1: → OK

CodeSoft

File → Printer → Windows → Label Dr. on LPT1: → OK

LabelMatrix

File → Printer Setup → Label Dr. on LPT1: → OK
```

#### Set the Parameters

After installing the driver, you can follow the path below to set parameters:

Start → Settings → Printers → Label Dr. → Properties

The parameters include:

**Ports** Select the IO port to link with the printer. The port may be one of parallel (LPT), serial (COM), network port or file.

**Paper size** Select the proper size on the menu. If there is no desired size, select "Custom" to define the paper size.

**Orientation** Set portrait or landscape according to the print direction.

**Paper source (Media type)** T/T stands for thermal transfer (ribbon) mode and D/T for direct thermal mode (without ribbon).

**Media choice (Darkness)** Set the heat value or darkness from this field. The darkness value ranges from 0 to 15.

**Copies** This function designates the number of printed copies of each page.

**More option (Accessory setting)** To use the cutter and peeler function you still need to enter More Options and select one of the items.

**Device options (Speed)** Set the print speed. For the A-200, the speed ranges from 1 to 4 IPS, for the A-150 ranges from 1 to 3 IPS.

#### For Win 98 / ME

□ Ports

#### Properties menu

- → Click "Details".
- → Select the IO port.
- → Click "OK".

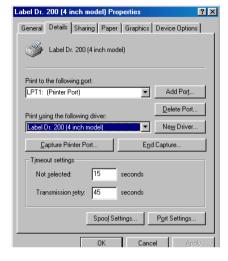

- □ Paper size
- Orientation
- ☐ Paper source
  (Media type)
- ☐ Media choice

(Darkness)

□ Copies

#### Properties menu

- → Click "Paper".
- → Click each item to select desired parameter.
- → Click "OK".

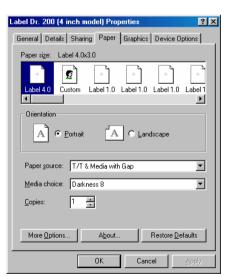

☐ Output bin

(Accessory setting)
Properties menu

- → Click "Paper".
- → Click "more option".
- → Select Enable/without cutter, peeler.
- → Click "OK".

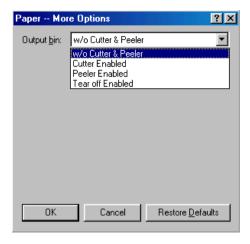

- ☐ Print quality (Speed)
  - Properties menu
  - → Click "Device Options".
  - → Select parameters.
  - → Click "OK".

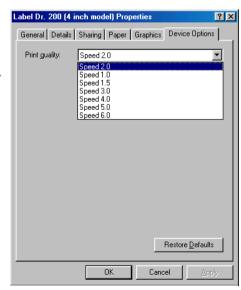

- ☐ Create a new size Properties menu
  - → Click "Paper".
  - → Select "Custom".
  - → User-Define size.
  - $\rightarrow$  Set up a new size.
  - → Click "OK".

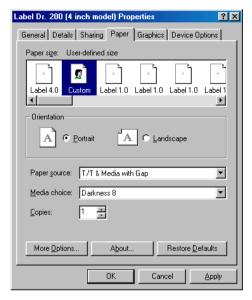

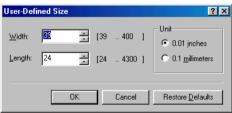

#### For Win 2000

□ Ports

Properties menu

- → Click "Ports".
- → Select the IO port.
- → Click "OK".

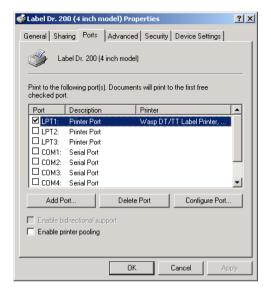

- ☐ Paper source

  (Media type)

  Back to Printers menu
  - $\rightarrow$  Label Dr.
  - → Right click to get pop-up menu.
  - → Select "Printing Reference".
  - → Click "Paper Quality" select media type.
  - → Click "OK".

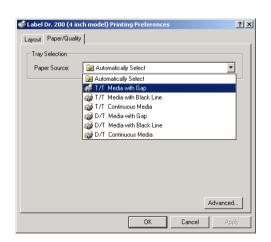

43

Orientation

#### Printing Reference menu

- → Click "Layout".
- → Select "Portrait" or "Landscape".
- → Click "OK".

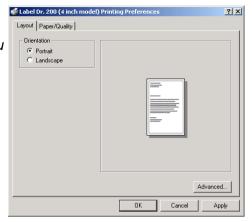

- ☐ Paper size
- ☐ Copies
- ☐ Media choice
  (Accessory setting)
- □ Paper/Output

(Speed)

□ Print quality

(Darkness)

Printing Reference menu

- → Click "Layout".
- → Click "Advanced" button.
- → Click each item to select the parameters.
- → Click "OK".

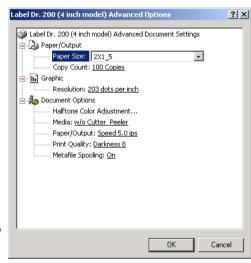

☐ Create a new size

#### Printer menu

- → Right click to get popup menu on empty space.
- → Select "Server Properties".
- → Enter a form name for the new form in "Form description for".
- → Reset the paper size in the specific squares of the "Measurements".
- → Click "OK".

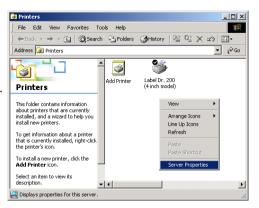

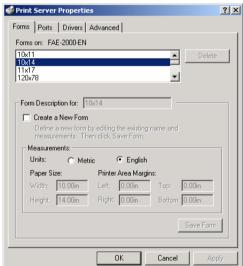

45

#### **For NT 4.0**

□ Ports

#### Properties menu

- → Label Dr.
- → Click "Ports".
- → Select the IO port.
- → Click " OK".

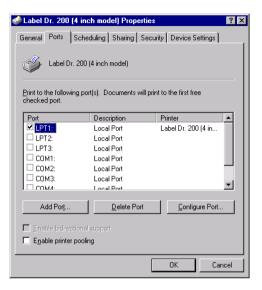

- □ Paper size
- Orientation
- ☐ Paper source (Media type)
- □ Copies
- ☐ Media choice (Accessory setting) Printer's menu
  - → Right click to get pop-up menu.
  - → Select "Document Defaults".
  - → Click "Advanced" button.
  - → Click each item to

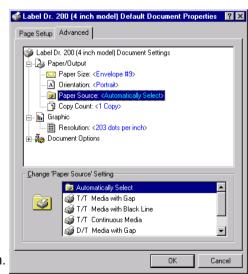

select desired parameter.

- ☐ Paper/Output (Speed)
- ☐ Print quality (Darkness)

  Default Document menu
  - → Click "Advanced".
  - → Click each item to select desired parameter.
  - → Click "OK".
- ☐ Create a new size

  Please refer to the

  procedure of create a

  new size on Win 2000.

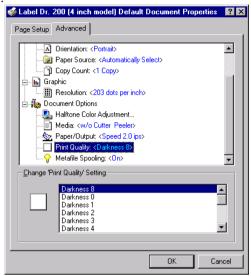

47

#### For Win XP

- ☐ Ports

  Properties menu
  - → Click "Ports".
  - → Select the IO port.
  - → Click "OK".

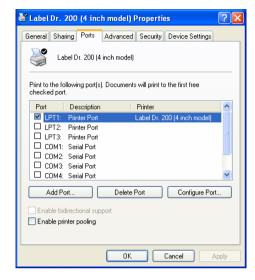

- □ Paper source (Media type) Label Dr. 200 (4 inch model) Printing Preferences

  Back to Printers menu
  - → Label Dr.
  - → Right click to get pop-up menu.
  - → Select "Printing Reference".
- → Click "Paper Quality".
- → Select media type.
- → Click "OK".

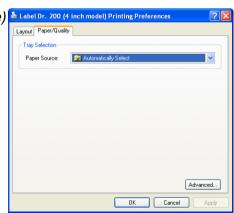

- ☐ Orientation
  Printing Reference menu
  - → Click "Layout".
  - → Select "Portrait" or "Landscape".
  - → Click "OK".

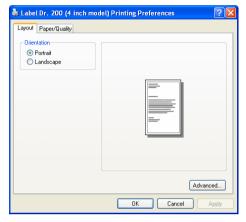

- □ Paper size
- □ Copies
- ☐ Media choice (Accessory setting)
- □ Paper/Output (Speed)□ Print quality (Darkness)
  - Printing Reference menu
  - $\rightarrow$  Click "Layout".
  - → Click "Advanced" button.
  - → Click each item to select the parameters.
  - → Click "OK".

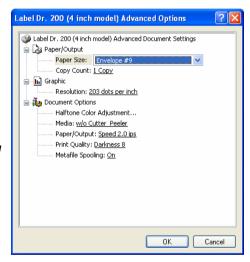

49

- ☐ Create a new size Printer menu
  - → Right click to get pop-up menu in blank space.
  - → Select "Server Properties".
  - → Enter a form name for the new form in "Form name".
  - → Reset the paper size in the specific squares of the "Form description"
  - → Click "OK".

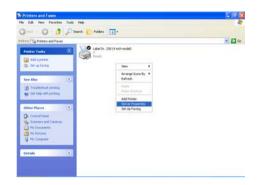

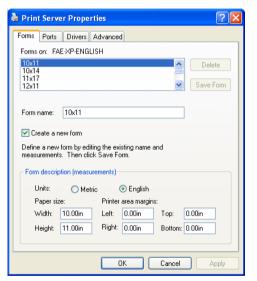

## 12. Troubleshooting

Normally, when the printer is in abnormal condition, the power LED will keep blinking. The printing job and the communication between the host and printer will stop.

To understand the problem, please check both LEDs first:

### A. Power and Ready LEDs blink at the same tempo

| Power LED | Ready LED |
|-----------|-----------|
| ON        | ON        |
| OFF       | OFF       |

| Possible Problems   | Solutions                   | Remarks               |
|---------------------|-----------------------------|-----------------------|
| Miss-detect the gap | . Check the label path      | If you are using      |
|                     | . Check the label sensor    | continuous label roll |
|                     |                             | and run under         |
|                     |                             | Windows, you should   |
|                     |                             | select the continuous |
|                     |                             | media.                |
| Label stock out     | . Supply the label roll out |                       |
| Label stock not     | . Install the label roll    |                       |
| installed           |                             |                       |
| Label jam           | . Recover the jam           |                       |

### B. Power and Ready LEDs blink alternately

| Power LED | Ready LED |
|-----------|-----------|
| ON        | OFF       |
| OFF       | ON        |

| Possible Problems   | Solutions                   | Remarks           |
|---------------------|-----------------------------|-------------------|
| Ribbon out          | . Supply the ribbon roll    | Not applicable to |
| Ribbon jam          | . Recover the jam           | direct thermal    |
| Ribbon sensor error | . Replace the ribbon sensor | type.             |

#### C. Only the Power LED blinks

| Power LED | Ready LED |
|-----------|-----------|
| ON        | ON        |
| OFF       | ON        |

| Possible          | Solutions               | Remarks                     |
|-------------------|-------------------------|-----------------------------|
| Problems          |                         |                             |
| Serial IO error   | . Check the baud rate   | Not for Centronics          |
| Memory full       | . Add the extension RAM |                             |
| Cutter failed, or | . Check the cutter      | It occurred, only when      |
| jam at cutter     | . Recover the jam       | cutter is installed, or the |
|                   |                         | setting of the cutter       |
| Hardware error    | . Call for service      |                             |

#### D. Miscellaneous

- The host shows "Printer Time out"
  - Check if the communication cable( parallel, serial or USB) is connected securely to your parallel or serial port on the PC and to the connector on the printer at the other end.
  - 2. Check if the printer power is turned on.
- If the power cord is connected, the power switch is at position "I" and the power LED has still not illuminated, check the fuse inside the power adapter case.
- The data has been sent, but there is no output from the printer. Check the active printer driver, if Label Dr. for your Windows system and the label printer has been selected.
- Vertical streaks in the printout usually indicate a dirty or faulty print head. ( Refer to the following example )

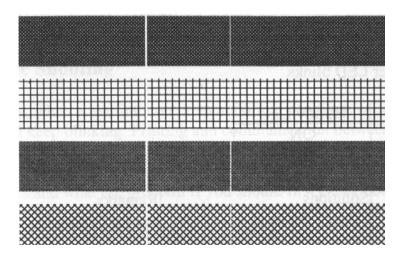

Clean the print head first, if they still persist, replace the print head.

- Poor printout quality.
- . The ribbon may not be qualified.
- . The media may not be qualified.
- . Adjust the Darkness ( heat temperature ).
- . Slow down the print speed.
- . Refer to the next chapter and clean the related spare parts.

### Recovery

To continue your print jobs after the abnormal conditions have been corrected, simply press the panel button or restart the printer. Make sure that the LED is not blinking and remember to resend your files.

## 13. Caring for Your Printer

Clean the following areas of the printer after 8 rolls of label stocks have been used. In each case, use a cotton bud dampened with alcohol. Do not soak the cotton bud excessively.

#### Note:

Always switch off the power before cleaning.

## Cleaning

#### ■Thermal Print Head

Thermal paper stock and ribbon will release debris on the print head and degrade printing quality. Clean the print head with methanol or isopropyl alcohol with a cotton bud. Do not touch the heater element with your fingers. Debris or dirt on the roller should be cleaned with alcohol.

#### ■ Paper Sensor

Debris or dirt on the paper sensor will cause a miss-read or unstable detection of the label gap. Clean with a cotton bud dampened with alcohol.

55

## Replacing Thermal Print Head

- 1. Switch off the power and wait for both LEDs to go off.
- 2. Push print head module and pull it down as the 2 arrows shown to release print head module from printer chassis.

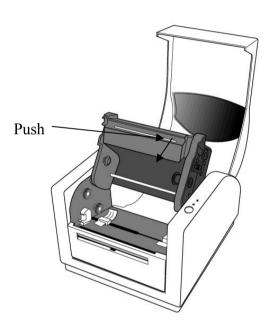

- 3. Loose the 4 screws (C) to take out print head from print head module (12, 13).
- 4. Unplug the 2 print head cables from the connectors on print head to take off the old print head.
- 5. Plug the 2 print head cable to the new print head.
- 6. Screw the new print head on print head module (12,13).
- 7. Put back new print head module on printer chassis with the same way, which you released it from printer chassis.

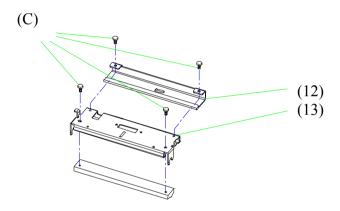

## 14. Reference Technical Information

## **General Specifications**

| Specifications          | A-50                                                                                                    | A-150 | A-200                                                 |
|-------------------------|----------------------------------------------------------------------------------------------------|-------|-------------------------------------------------------|
| Printing method         | Direct Thermal Transfer                                                                                                    |       | Transfer                                              |
| Printing resolution     | 203 dpi (8dots/mn                                                                                                    | 1)    |                                                       |
| Printing speed          | 2~3 ips<br>(51 ~ 75mm/s)<br>1" ~ 8"                                                                                                    |       | 2 ~ 4 ips<br>(51~ 102 mm/s)                           |
| Printing length         | (25mm ~ 203mm)                                                                                                    |       | 1" ~ 45" (25mm ~<br>1143mm)                           |
| Printing width          | Max 4.1"<br>(104 mm)                                                                                                    |       |                                                       |
| Memory                  | 512KB DRAM<br>512KB Flash ROM                                                                                                    | Л     | 2MB DRAM<br>2MB Flash ROM                             |
| CPU type                | 16 bit CISC microprocessor                                                                                                    |       | 32 bit RISC<br>microprocessor                         |
| Media sensor            | Reflective                                                                                                    |       | Reflective<br>See - through                           |
| Display                 | LED indicators x 2                                                                                                    |       |                                                       |
| Operation interface     | Button x 1                                                                                                    |       |                                                       |
| Communication interface | Centronics<br>RS-232 serial                                                                                                    |       | Centronics<br>RS-232 serial<br>Bi-USB<br>(Full Speed) |
| Fonts                   | Int'l character sets standard 5 alpha-numeric fonts from .049"~ .23"H (1.25mm~6.0mm) All fonts are expandable up to 24x 24 4 direction 0°~270° rotation Soft fonts are downloadable                |       |                                                       |
| Barcodes                | Code 39, Extended Code 39, Code 93, Code 128 UCC Code 128(Subset A, B, C) Codabar, Interleave 2 of 5, EAN-8 2&5 add on, EAN-13, EAN-128, UPC, UPC-A, E 2&5 add on, POSTNET, German POST, Matrix 25 |       |                                                       |

| 2D Barcodes           | Maxicode, PDF-417, Data Matrix                                                                                                    |  |
|-----------------------|----------------------------------------------------------------------------------------------------|--|
| Graphic               | PCX,binary raster, GDI                                                                                                    |  |
| 0.6                   | ARGOX PPLB Language<br>Windows Driver (98/2000/NT/XP)                                                                                                    |  |
| Software              | Label editing software – ArgoBar  Print Utility                                                                                                    |  |
| Media                 | Roll-feed, die-cut, continuous, fan-fold, tags, ticket in thermal paper or plain paper and fabric label Max width 4.25" (108 mm) Min width 1.0" (25.4 mm) Thickness .0025"~. 01" (.0635mm ~. 254mm) Max roll capacity 5" (127 mm) OD Core size 1" (25mm) ID |  |
| Ribbon                | Wax, Wax/Resin, Resin (Outside coating ribbon) Ribbon width – 2", 4" Ribbon roll – max OD 1.5" (38 mm) Ribbon length – max 100 M Core size - ID 0.5" core (13 mm) with notch * Ribbon is not available for A-50                                             |  |
| Mechanism request     | Build-in Tear off bar, front-open cover, clear window, fan fold paper back cover, same mechanism structure, face-out ribbon run way, face-in media run way, un-adjustable TPH carrier                                                                       |  |
| Power source          | 110/220 VAC ± 10%, 50/60 Hz, external power adapter                                                                                                    |  |
| Agency listing        | CE, UL, CUL, FCC class A, CCC                                                                                                    |  |
| Operation environment | 40°F ~ 100°F (4°C~38°C) ; 10~90% non condensing                                                                                                    |  |
| Optional items        | Cutter, Dispenser kit, Real time clock card, ArgoNet print server, ArgoKee, 2MB Asian Font card (Traditional Chinese, Simplified Chinese, Korean and Japanese)                                                                                              |  |

## Fonts, Bar Codes and Graphics Specification

The specifications of fonts, bar codes and graphics depend on the printer emulation. The emulation PPLB is a printer programming language, through which the host can communicate with your printer.

### Printer Programming Language B, PPLB

| Specification | A-50                                                | A-150              | A-200               |
|---------------|-----------------------------------------------------|--------------------|---------------------|
| General fonts | 5 fonts with different                              | ent point sizes    |                     |
| Symbol sets   | 8 bits: code page                                   | 437, 850, 852, 860 | Ο,                  |
| (Code pages)  | 863,865,857,861,                                    | 862,855,866,737,8  | 351,869 and         |
|               |                                                     | 51,1252,1253.125   |                     |
|               | 7 bits: USA, Britis                                 | h, German, French  | n, Danish, Italian, |
|               | Spanish, Swedish and Swiss.                         |                    |                     |
| Soft fonts    | Downloadable soft fonts                             |                    |                     |
| Font          | 1x1 to 24x24                                        |                    |                     |
| expandability |                                                     |                    |                     |
| Bar code      |                                                     | m), Code 93, Code  |                     |
| types         | A,B,C, Codabar, Interleave 2 of 5(checksum), Matrix |                    |                     |
|               | 25, UPC A/E 2 and 5 add-on, EAN-8/13, Code          |                    |                     |
|               | 128UCC, UCC/EAN, Postnet, German Postcode.          |                    |                     |
|               | MaxiCode and PDF417 (2D symbologies)                |                    |                     |
| Graphics      | PCX and GDI                                         |                    |                     |

#### Notes:

1. The bare core for ribbon must be 11 cm in length. It should have two opposite slits at two ends. If the ribbon itself is less than 11 cm, it has to be aligned with the bare core at left end when you install it.

2. Since this printer uses band buffer technology, if you just print texts or barcodes the maximum length can be more than 30 inches, whereas if you print many graphics the maximum length can only be few inches under standard onboard RAM. ( The extension RAM, font board and flash modules use the same connector, they cannot function at the same time.)

## **Interface Specifications**

#### **USB Interface Requirement**

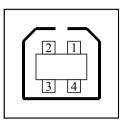

USB series "B" Receptacle Interface

| Pin | Signal Name |
|-----|-------------|
| 1   | VBUS        |
| 2   | D -         |
| 3   | D+          |
| 4   | GND         |

Connector Terminal Pin Assignment

#### Serial

The RS232 connector on the printer side is a female, DB-9.

| Pir | n Directio | n Definition |
|-----|------------|--------------|
| 1   | In         | DSR          |
| 2   | In         | RxData       |
| 3   | Out        | TxData       |
| 5   | -          | Ground       |
| 6   | Out        | DTR          |
| 7   | Out        | RTS          |
| 8   | In         | CTS          |
| 9   | Out        | +5V          |

#### Note:

Pin 9 are reserved for KDU (keyboard device unit), therefore do not connect these pins if you are using a general host like a PC.

#### Connection with host:

| Host 255           | Printer 9P | Host 9S   | Printer 9P         |  |
|--------------------|------------|-----------|--------------------|--|
| (PC or compatible) |            | (PC or co | (PC or compatible) |  |
|                    |            |           |                    |  |
| DTR 20             | 1 DSR      | DTR 4     | 1 DSR              |  |
| DSR 6              | 6 DTR      | DSR 6     | 6 DTR              |  |
| TX 2               | 2 RX       | TX 3      | 2 RX               |  |
| RX 3               | 3 TX       | RX 2      | 3 TX               |  |
| CTS 5              | 7 RTS      | CTS 8     | 7 RTS              |  |
| RTS 4              | 8 CTR      | RTS 7     | 8 CTS              |  |
| GND 7              | 5 GND      | GND 5     | 5 GND              |  |

Alternatively you can just connect the 3 wires in the following way.

| Host 25S Printer 9P (PC or compatible) |       | Host 9S<br>(PC or co | Printer 9P mpatible) |
|----------------------------------------|-------|----------------------|----------------------|
| TX 2                                   | 2 RX  | TX 3                 | 2 RX                 |
| RX 3                                   | 3 TX  | RX 2                 | 3 TX                 |
| GND 7<br>pin 4                         | 5 GND | GND 5<br>pin 4       | 5 GND                |
| pin 5                                  |       | pin 6                |                      |
| pin 6                                  |       | pin 7                |                      |
| pin 20                                 |       | pin 8                |                      |

The most simple way to connect to other hosts (not PC compatible) or terminals is:

| Printer       | Terminal/Host |  |
|---------------|---------------|--|
| Pin 2- RxData | <br>TxData    |  |

| Pin 3- TxData | <br>RxData |
|---------------|------------|
| Pin 5- Ground | <br>Ground |

In general, as long as the data quantity is not too large and you use Xon/Xoff as flow control, it will be problem free.

**Baud rate**: 2400, 4800, 9600, 19200 and 38400. (programmable by command)

Data format: always 8 data bits, 1 start bit and 1 stop bit.

Parity: always non parity

**Handshaking**: XON/XOFF as well as CTS/RTS (hardware flow control).

If you run an application with the bundled printer driver under Windows and use the serial port, you should check the above parameters and set the flow control to "Xon/Xoff "or "hardware".

## Parallel (Centronics)

The parallel port is a standard 36-pin Centronics. Its pin assignments are listed as following.

| Pin | Direction | Definition | Pin   | Direction | Definition |
|-----|-----------|------------|-------|-----------|------------|
| 1   | In        | /STROBE    | 13    | Out       | SELECT     |
| 2   | In        | Data1      | 14,15 |           | NC         |
| 3   | In        | Data 2     | 16    | -         | Ground     |
| 4   | In        | Data3      | 17    | -         | Ground     |
| 5   | In        | Data4      | 18    |           | NC         |
| 6   | In        | Data5      | 19~30 | -         | Ground     |
| 7   | In        | Data6      | 31    |           | NC         |
| 8   | In        | Data7      | 32    | Out       | /Fault     |
| 9   | In        | Data8      | 33~36 | -         | NC         |
| 10  | Out       | /ACK       |       |           |            |
| 11  | Out       | BUSY       |       |           |            |
| 12  | Out       | PE         |       |           |            |

## **Auto Polling**

Both the serial port and parallel port of this printer can be activated at the same time, i.e the printer can simultaneously communicate with two PC via different port. However as no port contention is made for this printer, if both PC transmit data at the same time to this printer, the data may become damaged in the receiving buffer.

#### **ASCII TABLE**

| NUL |      |    | 0 | @ | Р | • | Р   |
|-----|------|----|---|---|---|---|-----|
| SON | XON  | !  | 1 | Α | Q | а | q   |
| STX |      | "  | 2 | В | R | b | r   |
|     | XOFF | #  | 3 | С | S | С | S   |
|     |      | \$ | 4 | D | Т | d | t   |
|     | NAK  | %  | 5 | Е | U | е | u   |
| ACK |      | &  | 6 | F | V | f | ٧   |
| BEL |      | t  | 7 | G | W | g | W   |
| BS  |      | (  | 8 | Н | Х | h | Х   |
|     |      | )  | 9 | I | Y | i | У   |
| LF  |      | *  |   | J | Z | j | Z   |
|     | ESC  | +; | • | K | [ | k | {   |
| FF  |      | ,  | < | L | \ | 1 | I   |
| CR  |      | -  | = | М | ] | m | }   |
| SO  | RS   |    | > | N | ۸ | n | ~   |
| SI  | US   | /  | ? | 0 | _ | 0 | DEL |